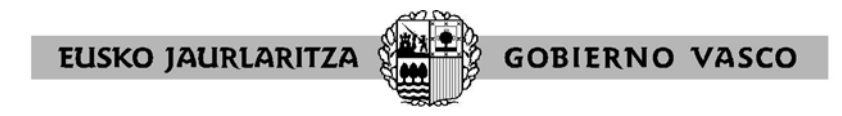

# *GUíA DE GESTIÓN ACADÉMICA- DAE- AUXILIARES DE CONVERSACIÓN*

Para acceder a la opción de auxiliares de conversación dentro del aplicativo del DAE, tendremos que acceder primero al portal de educación:

<https://www.euskadi.eus/auxiliares-de-conversacion-centros-acceso-a-aplicacion/web01-a3hhizla/es/>

*Se recomienda utilizar el navegador MOZILLA FIREFOX o GOOGLE CHROME*: con el INTERNET EXPLORER la aplicación suele dar problemas de acceso:

Una vez allí pincharemos en el icono que aparece a mano izquierda: *Acceso a aplicaciones*. Accederemos a las *aplicaciones del nuevo entorno* (derecha) y allí nos pedirá que nos logueemos con usuario y contraseña XLNET.

Una vez introducidos el usuario y la contraseña, podremos visualizar todas las aplicaciones a las que tenemos acceso con nuestro usuario y contraseña. Debemos identificarnos y hacer doble click sobre el aplicativo **CUADROS HORARIOS – DAE**.

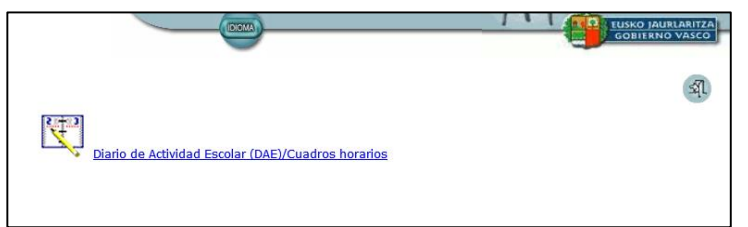

Cuando el aplicativo se haya abierto pincharemos sobre la opción: Aux. conversación -

- Los/las **auxiliares de conversación** son gente nativa que acude a los centros ciertas horas durante todo un curso escolar para poder trabajar con el alumnado el idioma que domina –

Esta opción aparece disponible en todo el usuario XLNET de un centro que en algún momento hayan tenido un auxiliar de conversación y haya sido cargado en el aplicativo.

La siguiente pantalla nos muestra un buscador de personas.

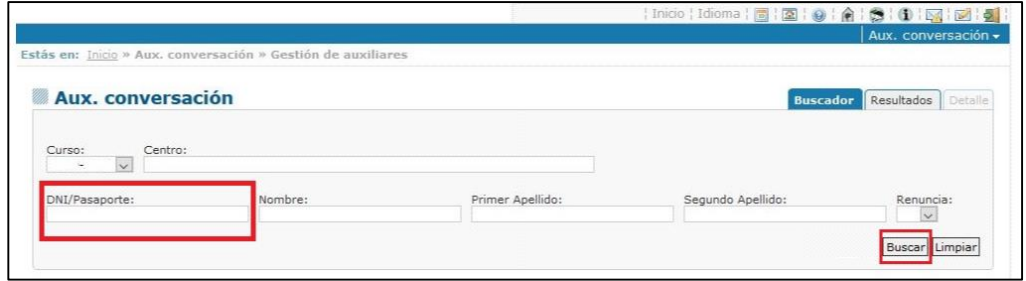

Podemos pulsar directamente el botón buscar para que nos busque a las auxiliares de conversación cargadas por SSCC en el año escolar seleccionado o podemos añadir algún tipo de filtro para buscar a alguna en concreto.

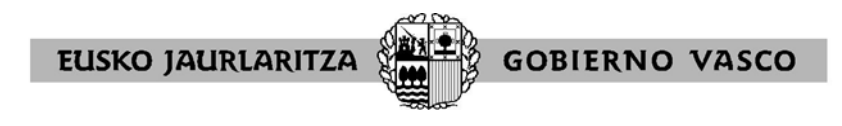

Tras dar a buscar se nos abrirá una nueva pantalla dividida en dos secciones:

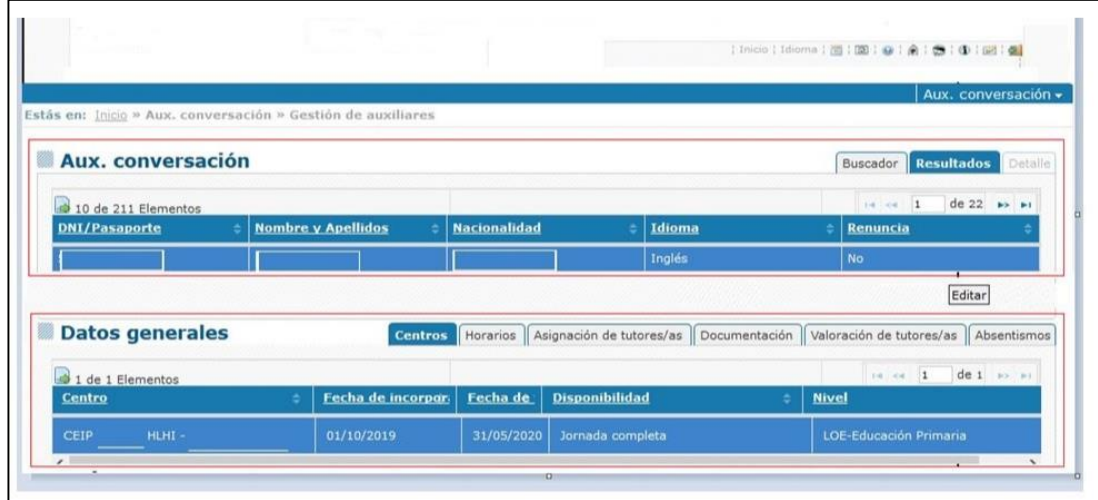

#### **1. Auxiliares de conversación:**

En este centro podemos ver que tenemos una única auxiliar cargada por SSCC dentro del apartado: auxiliares de conversación. Este apartado es únicamente informativo, el centro solo podrá consultar los datos que aparecen desde el botón: Ver.

#### **2. Datos generales:**

Aquí aparecerá nuestro centro junto una serie de pestañas donde editaremos la información correspondiente al trabajo a realizar por el auxiliar correspondiente.

Es posible que también aparezcan cargados más centros, en caso de que la persona auxiliar trabaje en más de un sitio.

Para comenzar a trabajar seleccionaremos el nuestro o de lo contrario seleccionaremos el otro centro en el que trabaja para poder consultar los datos que el otro centro haya introducido.

### **Pestaña centros**

Dentro del apartado datos generales podemos comprobar donde está asignado el/la auxiliar de conversación precargado. Aquí se podrán cambiar **los datos de fecha de inicio, fecha fin y disponibilidad.**

Estos se modifican haciendo **doble click en la línea** y pulsando la **tecla Intro para guardar**.

Si alguno de los datos que aparecen en pantalla no se correspondieran con la realidad actual del centro y el aplicativo no permitiera modificarlos, el centro tendría que ponerse en contacto con la persona responsable del apartado auxiliares de conversación, en SSCC.

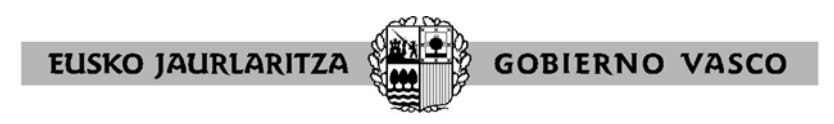

## **Pestaña horarios**

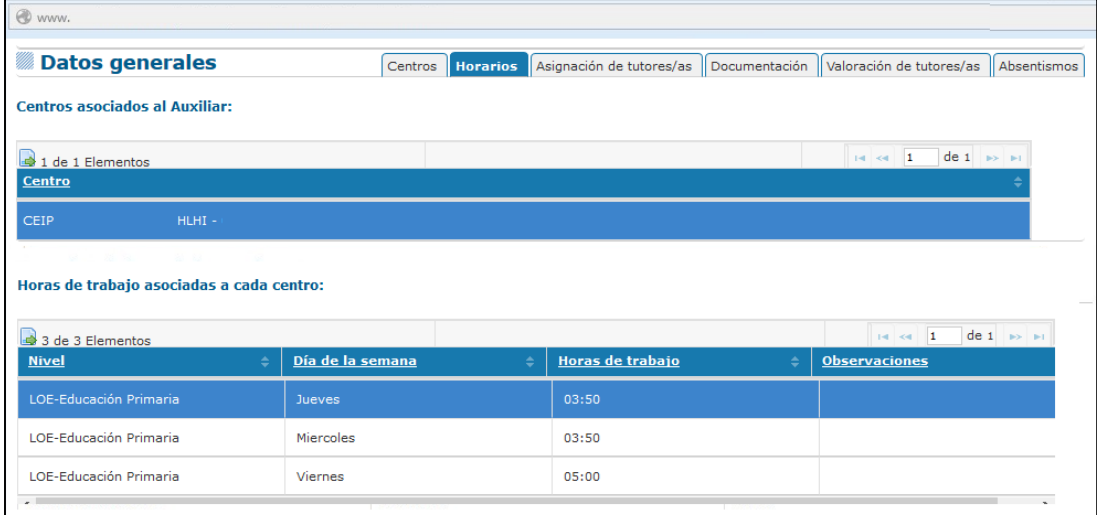

En el apartado horas de trabajo asociadas a cada centro es donde debe reflejarse cuantas horas por día de la semana y en qué nivel ha trabajado la persona.

Para **añadir una nueva línea** pulsaremos en el **botón añadir**- añadiremos los datos y **para que el aplicativo los guarde** pulsaremos el botón **Intro**. Si de lo contrario queremos **eliminar una fila erróneamente creada, pincharemos en borrar**.

Si en cambio deseamos **editar una de las que ya tengamos creadas** haremos **doble click** sobre la línea a trabajar y podremos modificar los datos.

Los niveles que se nos despliegan en el combo son los niveles en los que se nos permite trabajar con el auxiliar de conversación.

A la hora de meter las horas de trabajo debemos de recordar que pueden añadirse dígitos de un solo número (4) que posteriormente al pinchar en guardar el aplicativo los convertirá en horas de 4 dígitos (04:00) o que pueden añadirse directamente en formato de cuatro dígitos.

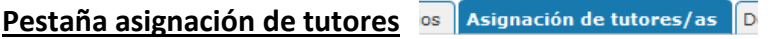

En esta opción asignaremos la persona que supervisa las tareas de la persona auxiliar de conversación.

Para ello pulsaremos en **añadir** y realizaremos la búsqueda de la persona **pinchando en el icono** que

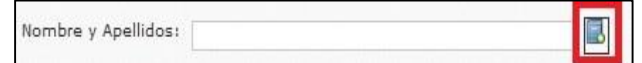

Al seleccionar este icono se nos abrirá una nueva ventana de búsqueda donde tendremos que añadir el DNI o el nombre y el apellido de la persona que queremos buscar.

Una vez que la hayamos encontrado podemos añadir también el número de registro y examinar la firma (en formato imagen- jpg) de la persona. - Estos campos no son obligatorios y podrán guardar al responsable sin necesidad de aportarlos.

indicamos:

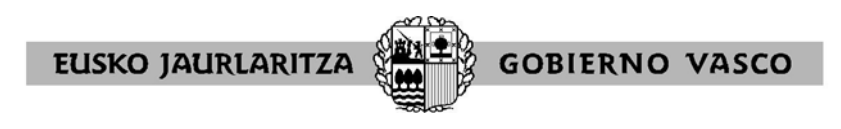

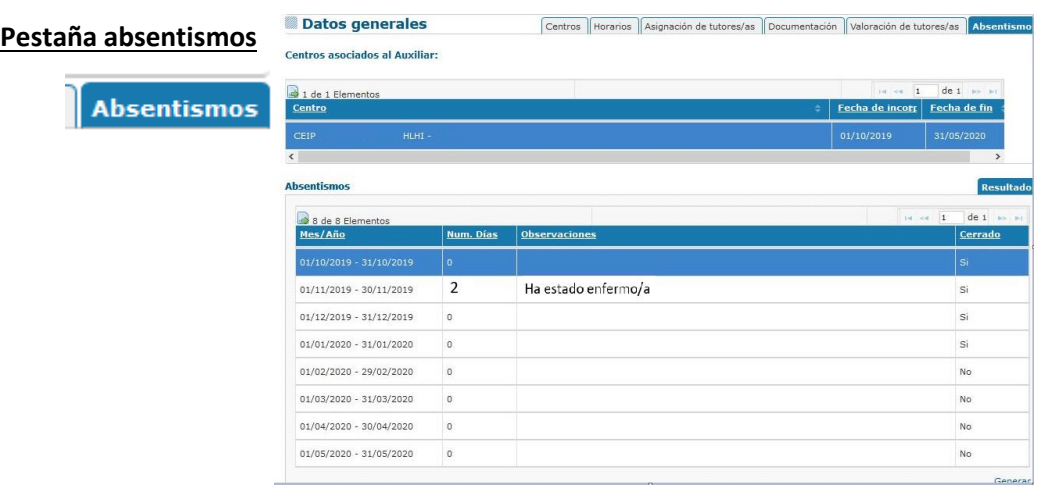

Se nos abre la ficha para poder generar el parte de absentismos de la persona.

Para ello pincharemos en **generar** e iremos rellenando las faltas mes por mes en formato días.

Tenemos también la opción de añadir **observaciones**.

Cuando hayamos terminado con las faltas del mes tendremos que **cerrar el parte del mes clicando sobre el cuadradito blanco que aparece en la columna cerrar**. Si se ha cerrado el parte del mes y no es correcto, el centro tendrá que ponerse en contacto con SSCC.

**Para que esta información se guarde definitivamente pulsaremos el botón Intro** 

**Pestaña Valoración del Tutor/a**  Valoración de tutores/as

En este apartado se valorarán las tareas realizadas por la persona Auxiliar de Conversación, cuando finalice su estancia en el Programa. Una vez cumplimentados los datos solicitados, pulsaremos el botón **Guardar** .

**Valoración Auxiliar Conversación:** 

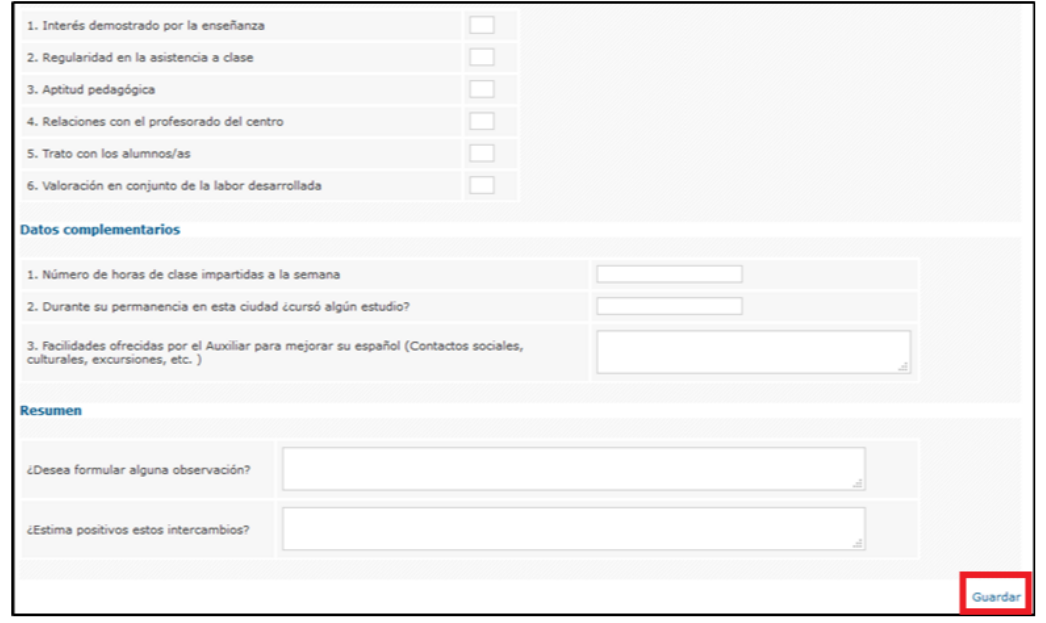